Revised 11-18-2020 Page **1** of **11**

# **If you already set up your Ping ID or have access to the Kaiser network skip to page 9 for KP Learn Instructions & required courses**

**Computer/Software Requirements**: To successfully complete courses on KP Learn, you must have the following computer and software requirements. If you don't have these, you may not be able to successfully start courses and any you complete may not be accurately recorded in KP Learn.

- PC computer (no Macintosh, tablets, or mobile devices)
- Approved KP web browsers include Microsoft Internet Explorer v.11 and Google Chrome
- Disable/Turn-Off All Pop-Up Blockers

**ID Proofing -Getting Started:** ID Proofing is a way to securely connect to the Multifactor Authentication (MFA) Self-Service Portal on the KP network to ensure that you are a legitimate KP system user. You will need to have a few things to help prove your identity.

- You can use either your **valid US driver's license** or your **valid passport**, so have them handy before you try to use ID Proofing to login.
- During the process, you will need to provide an **on-the-spot photo of yourself** for identity verification through facial similarity recognition. Another popular name for this form of identity verification is a selfie.
- In addition to the computer you are using to login, you will also need your mobile phone or other mobile device.

#### **Initial login**

1. If you are logging in to the internal KP network from a remote location or anywhere outside the KP network, go to the MFA Portal [https://fam.kp.org/idp/startSSO.ping?PartnerS](https://fam.kp.org/idp/startSSO.ping?PartnerSpId=https%3A%2F%2Ffam.kp.org) [pId=https%3A%2F%2Ffam.kp.org](https://fam.kp.org/idp/startSSO.ping?PartnerSpId=https%3A%2F%2Ffam.kp.org) where you will see this screen.

Enter your desktop credentials (NUID and Password provided by the Academic Liaison/designee), and "Sign On" by clicking the green box at the bottom of the screen.

When prompted to change your password: minimum of 12 characters, use at least one upper case, one lower case, and one number or special character

Note: Please retain your password for future use with other KP computer applications

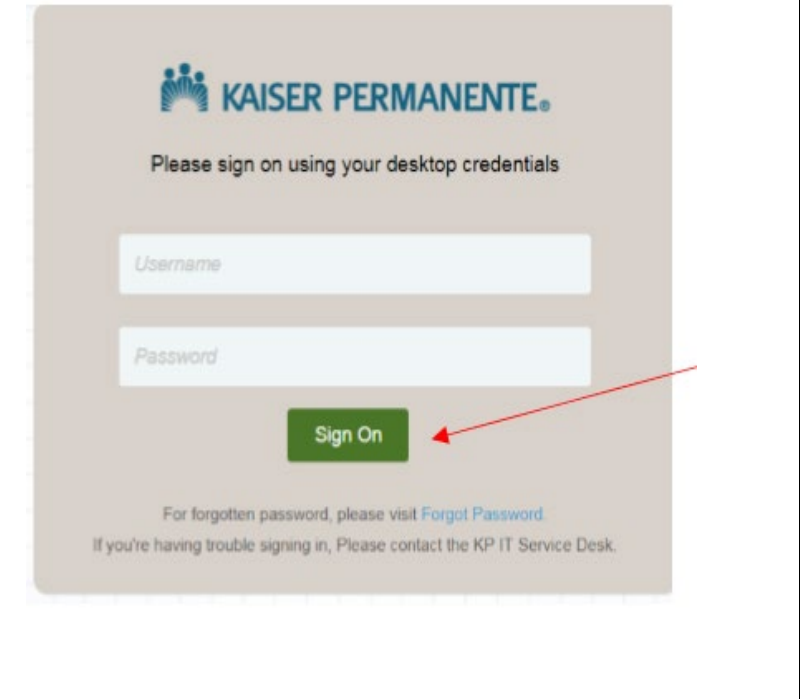

2. Once you enter the correct information and **MAN** KAISER PERMANENTE. have successful validation of your Username street signs 丛 About this service and password, you will see the following To verify who you are, the next few pages will request in screen. including pictures of a government issued ID and a selfie Getting started If you continue, you will be redirected to a third party ID data verification service 3. Click on the box by the user consent which will compare your data against multiple identity verification services, including but not limited to credit bureaus. The services provided by the credit statement as well as the "I'm not a robot" box bureaus are services specific to identity verification. The services do not produce a credit score, do not access your credit score, and have no in to proceed. You must check both boxes to on your credit score.  $C$   $\Omega$   $\odot$ How it works move to the next step. The picture of your government ID and a selfie are used to analyze the authenticity of the documents and to perform biometric verification via facial recognition. Kaiser Permanente will not collect or store the information you provide to the third party ID data verification service, but will be provided will 4. You will see an image with several boxes and .<br>aggregated information indicating the strength of the identity match, which will be ed for security and identificati a question such as the sample below. Follow the instructions on the screen to continue the If you cannot or prefer not to participate in this service, as an alternative, you can login process. In the example below, you would click on all the sections of the photo that collection, review and storage of my dat<br>identification purposes, and consent to contain street signs. I'm not a robot If none of the images meet the criteria, "Skip" to the next step using the blue box at the Cont bottom right of your screen. **Providing documentation of your identity** KAISER PERMANENTE. 5. You will be prompted **to provide your identification card.** Select one of the two options – either your valid US driver's license or Which type of ID would you like to use? passport – shown in the drop-down menu to It needs to be an official government ID. Use the drop-down menu to select: proceed. This example shows the process with · Valid US driver's license a driver's license, and the process is the same · Valid Passport with a passport. **US Driver's License** ٠ KP will not collect or store the information you provide. After selecting either your **driver's license** or **passport** for identification, select "Confirm Confirm Information information" in the green box at the bottom of your screen. 6. In the next screen, your **full name, email MA** KAISER PERMANENTE. **address, and date of birth** from KP data stores will populate the appropriate fields. You cannot change them. Home Address \* Your **mobile phone number** is not shown for privacy purposes. You will need to enter your mobile phone number to proceed.

Revised 11-18-2020 Page **2** of **11**

#### **KP Learn Required Courses & Ping ID Instructions for All Students and Faculty** Revised 11-18-2020 Page **3** of **11**

7. Click on "Continue on Mobile" in the green box to continue validation using your selected form of identification (driver's license or Ω passport). You will see the following information on your computer screen Watra. instructing you that **the next several steps of the process will be using your mobile phone.** 8. A message will be sent to the mobile number utl AT&T LTE 3:10 PM  $\frac{3\%}{2\%}$ you provided to initiate the next part of the  $\Omega$  $\odot$  $\overline{\phantom{a}}$  $962 - 77$ validation process, providing images to validate your identity. Follow the instructions on your IDDataweb: Click the URL w to capture docu ntemobile device screen and click on the URL provided to continue.  $d1.$ maxcon...  $\Rightarrow$ Thursday 11:37 A IDDataweb: Click the URL below to capture docu ents: Tap to Load Preview  $\label{eq:proport} \text{proported1}, \text{maxcon...} \quad \text{ }\text{ }\text{ }\text{ }\text{ }\text{ }\text{ }\text{ }\text{ }$ (O) (A) Text Message  $\bullet$ A OW C Q A C .. 9. Now it's time to **capture the documents** you will need to prove your identity and get access a pre Document Capture to the MFA Self-Service portal. You will see the Let's add your ID and photo mment ID helps us check that you're really you. It also<br>us keep the network secure, fight fraud, and more.<br>nes this work? following screen on your mobile phone: ng a photo of your ID, we'll quickly match t<br>your ID with a new photo you'll take of you Follow the instructions to take your photos  $\overbrace{\mathbf{\mathbf{Q}}\,}^{\mathbf{m}\dots\mathbf{m}}\mathbf{s}}^{\mathbf{m}\dots\mathbf{m}}$  Front of your Driver's License Back of your Driver's License  $\overline{1}$ shot of your face ⊕ Start 10. Follow the prompts in the message on your phone to capture the front and back sides of preprod1.maxconnector.com C your identification card (driver's license or iddataweb passport).capture a clear picture of the front of yo driver's license. Ensure it is well-lit against a dark background. Please ensure that you tilt your a to get the best quality is you are using an iPhone, ple on the camera to ensure you are in landscape Here is how to take the right picture

Revised 11-18-2020 Page **4** of **11**

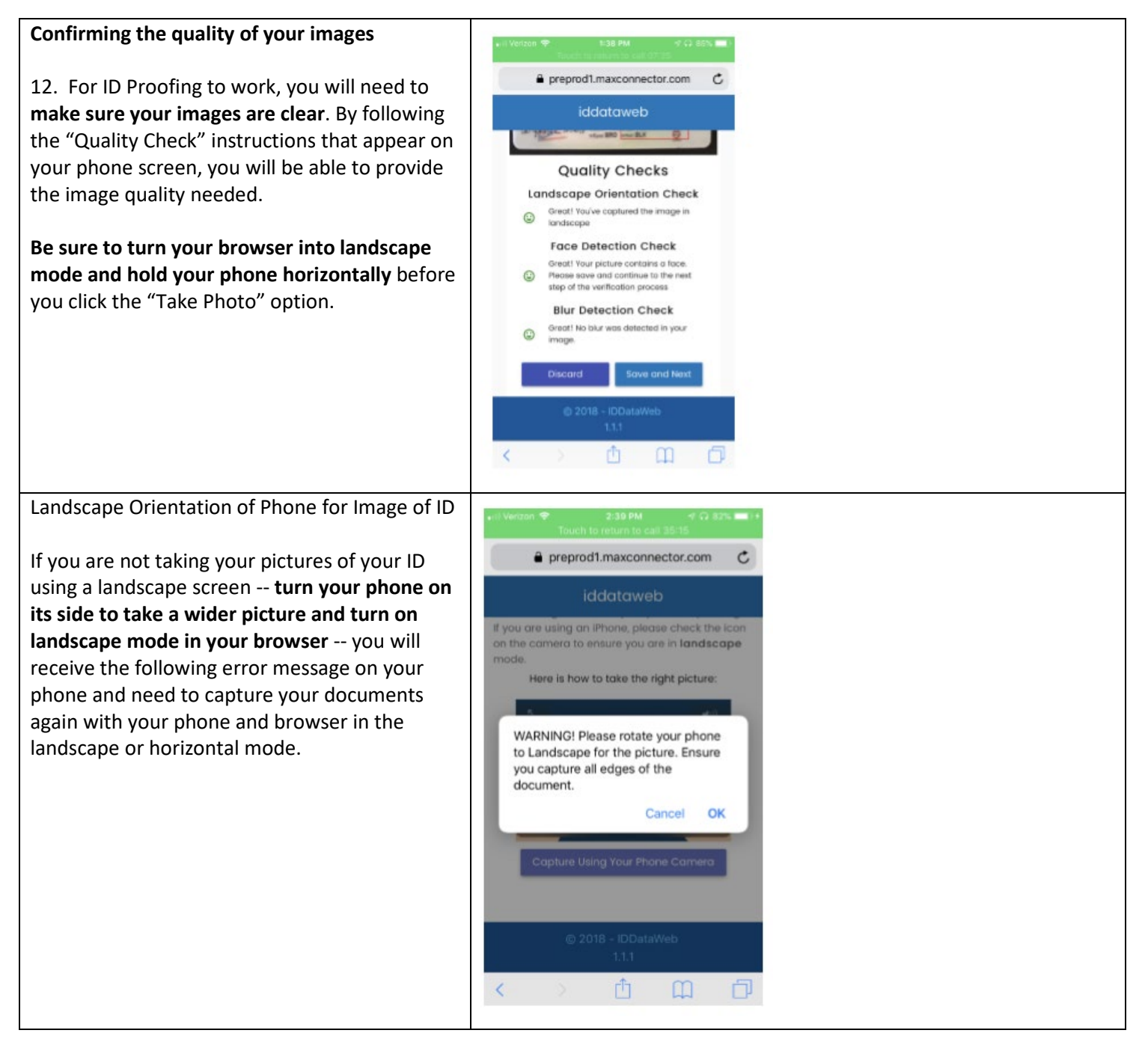

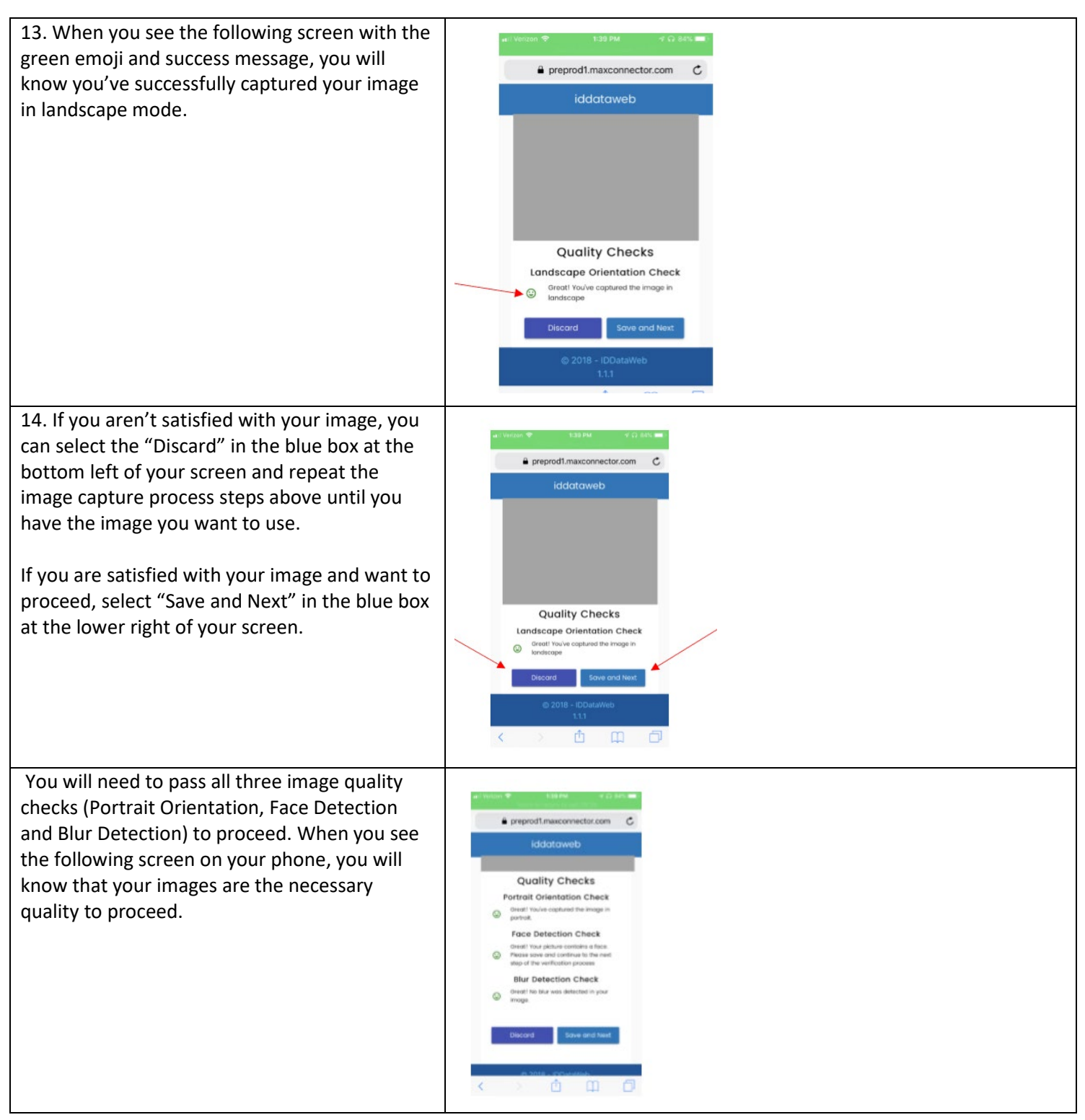

Revised 11-18-2020 Page **5** of **11**

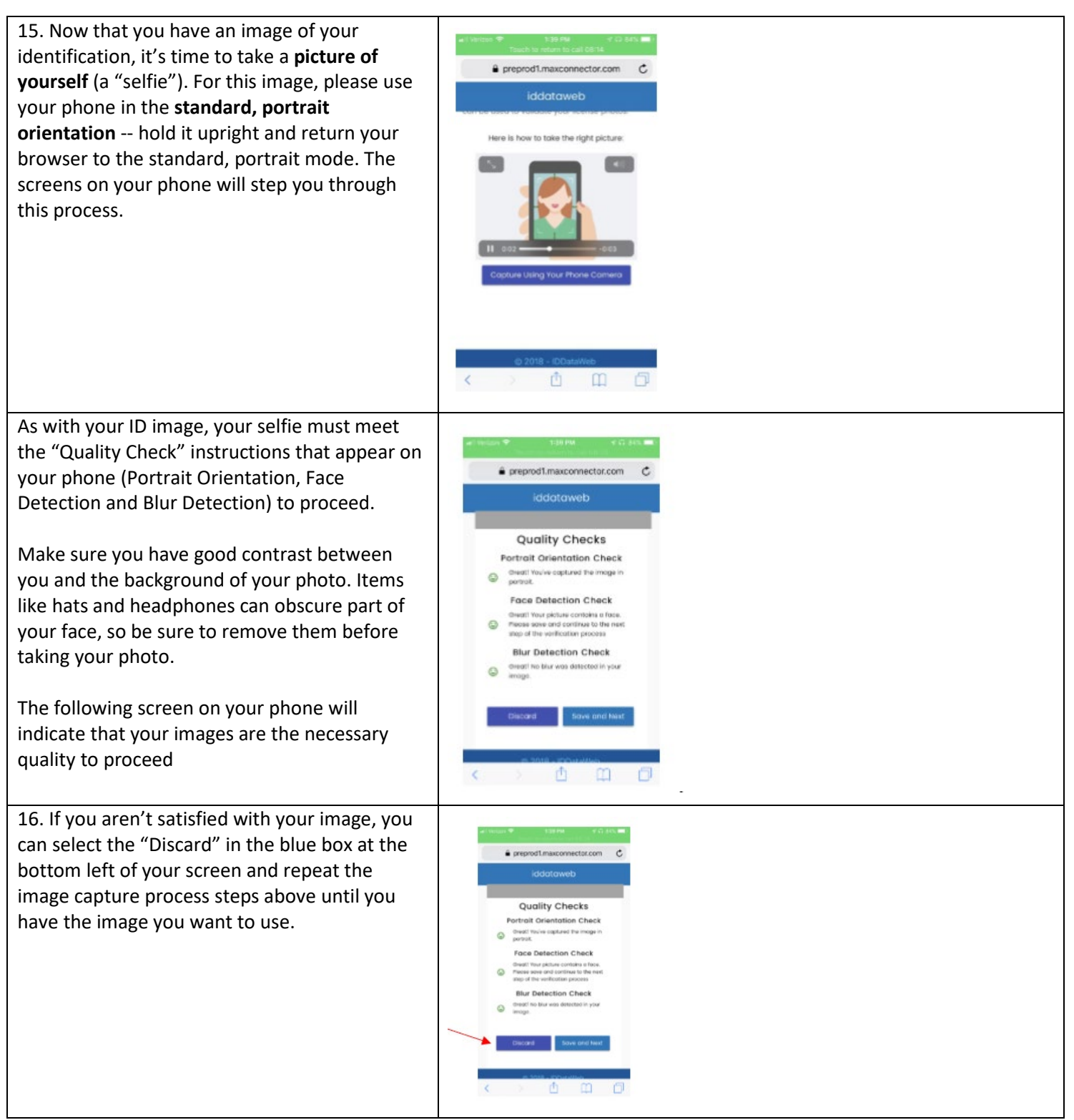

Revised 11-18-2020 Page **6** of **11**

Revised 11-18-2020 Page **7** of **11**

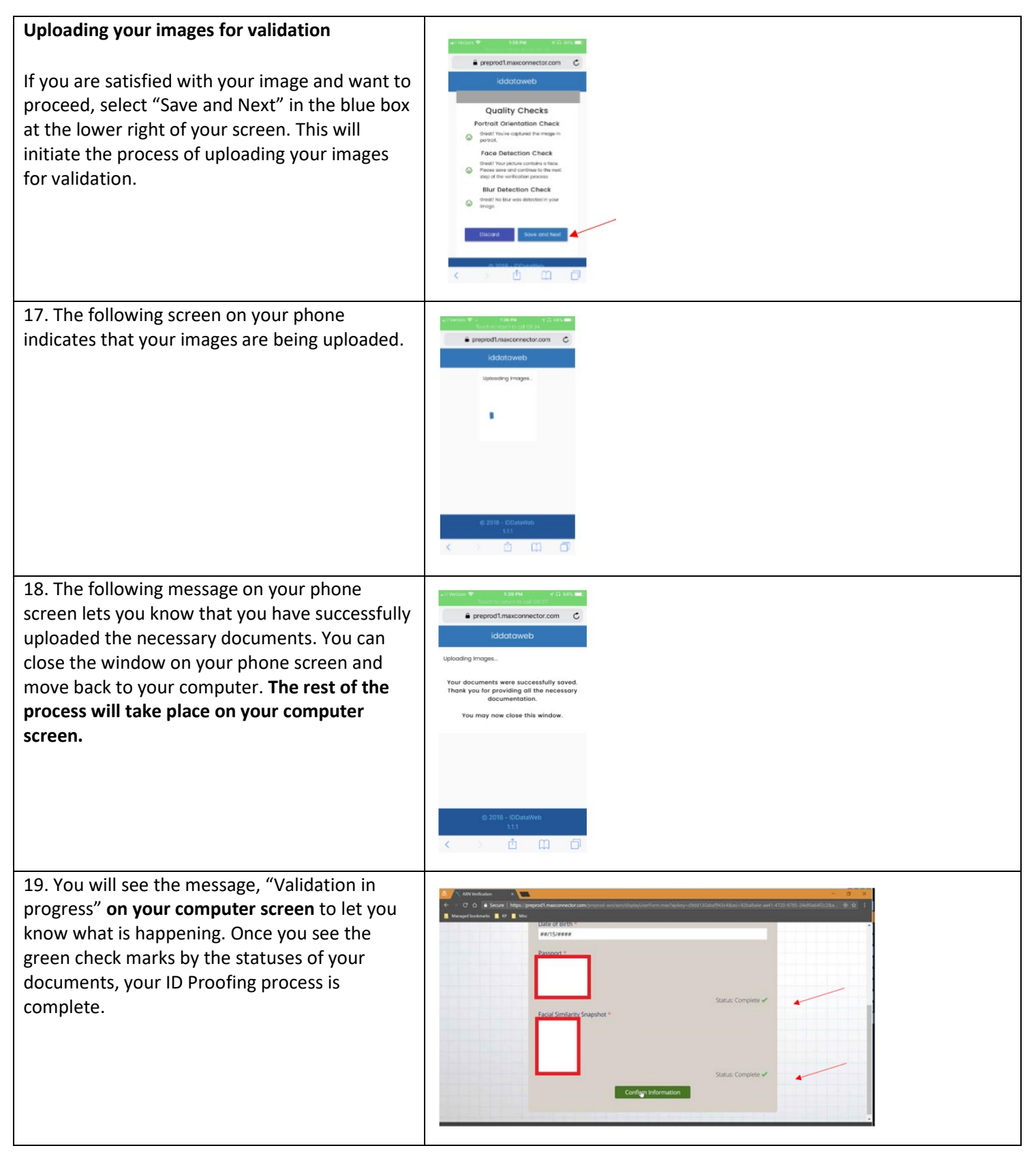

Revised 11-18-2020 Page **8** of **11**

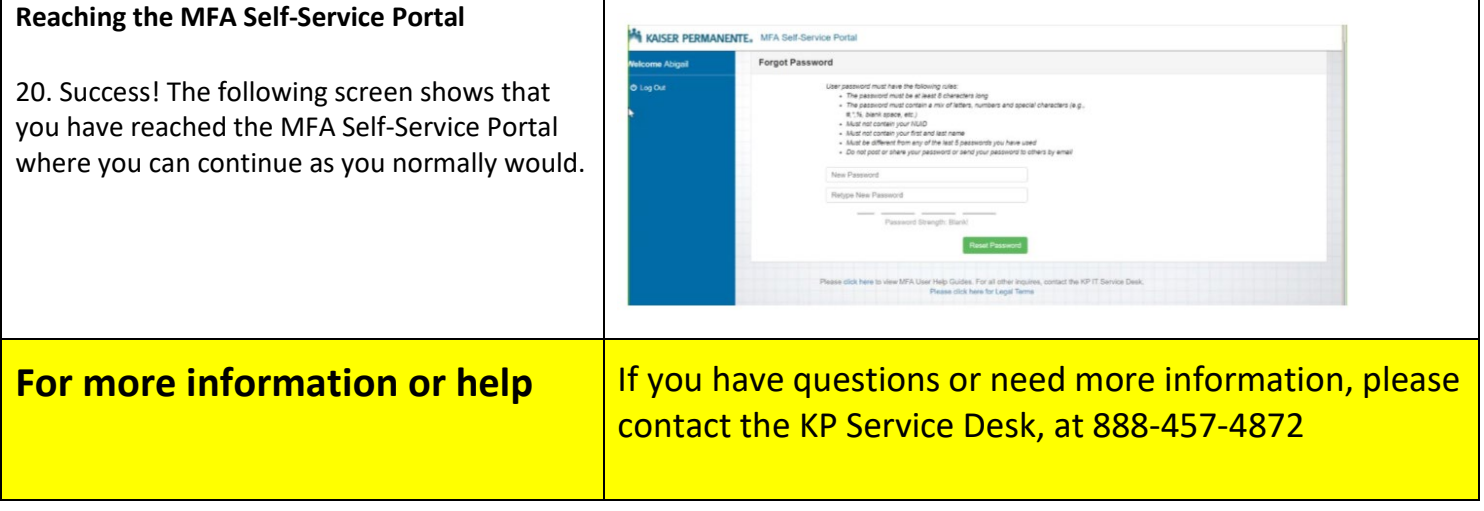

Revised 11-18-2020 Page **9** of **11**

## **Instructions to access KP Learn. Required courses are listed at the end.**

**If needed: access the KP Learn Support Center <https://learn.kp.org/Learner.html#Access-KP-Learn>**

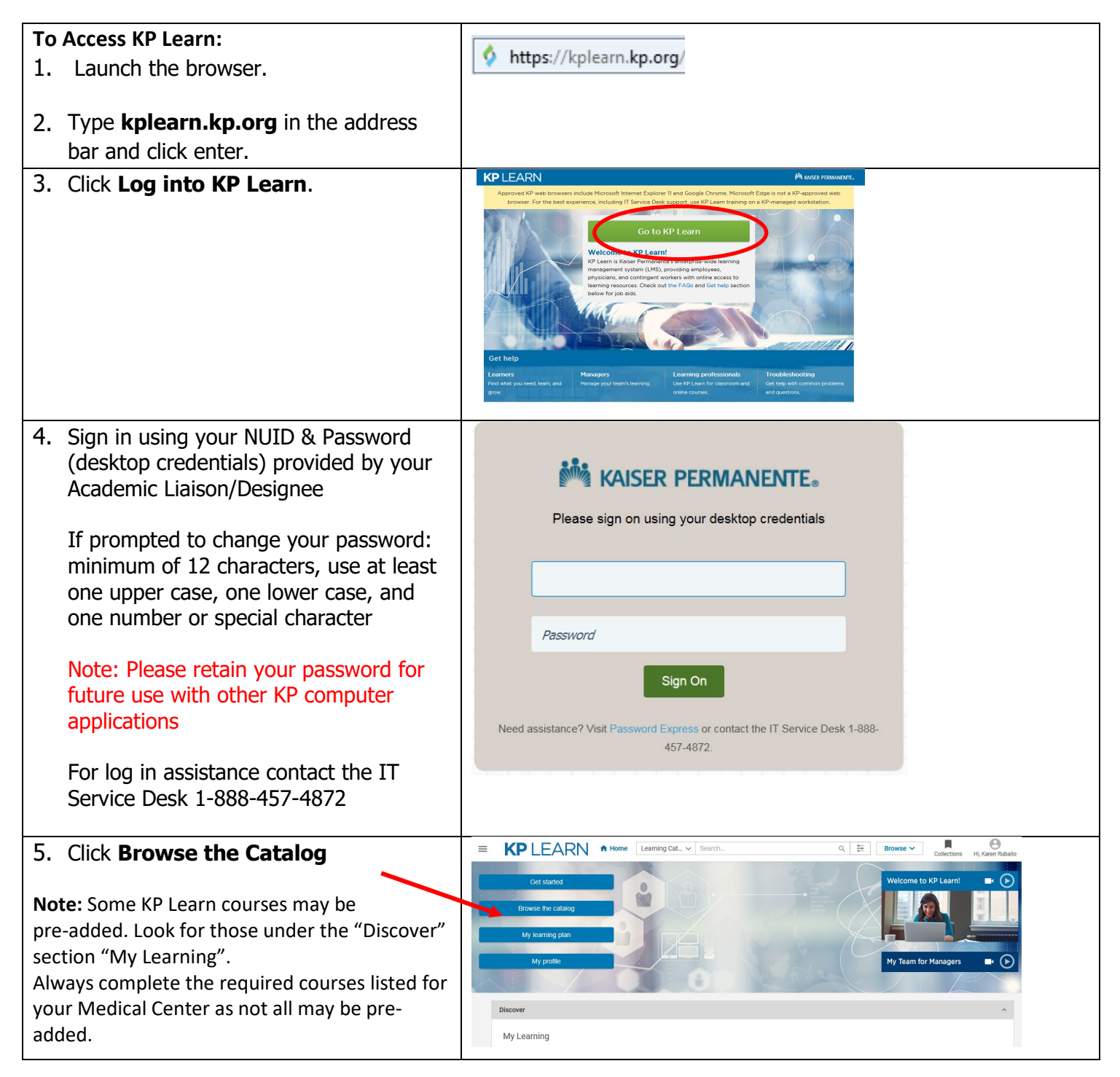

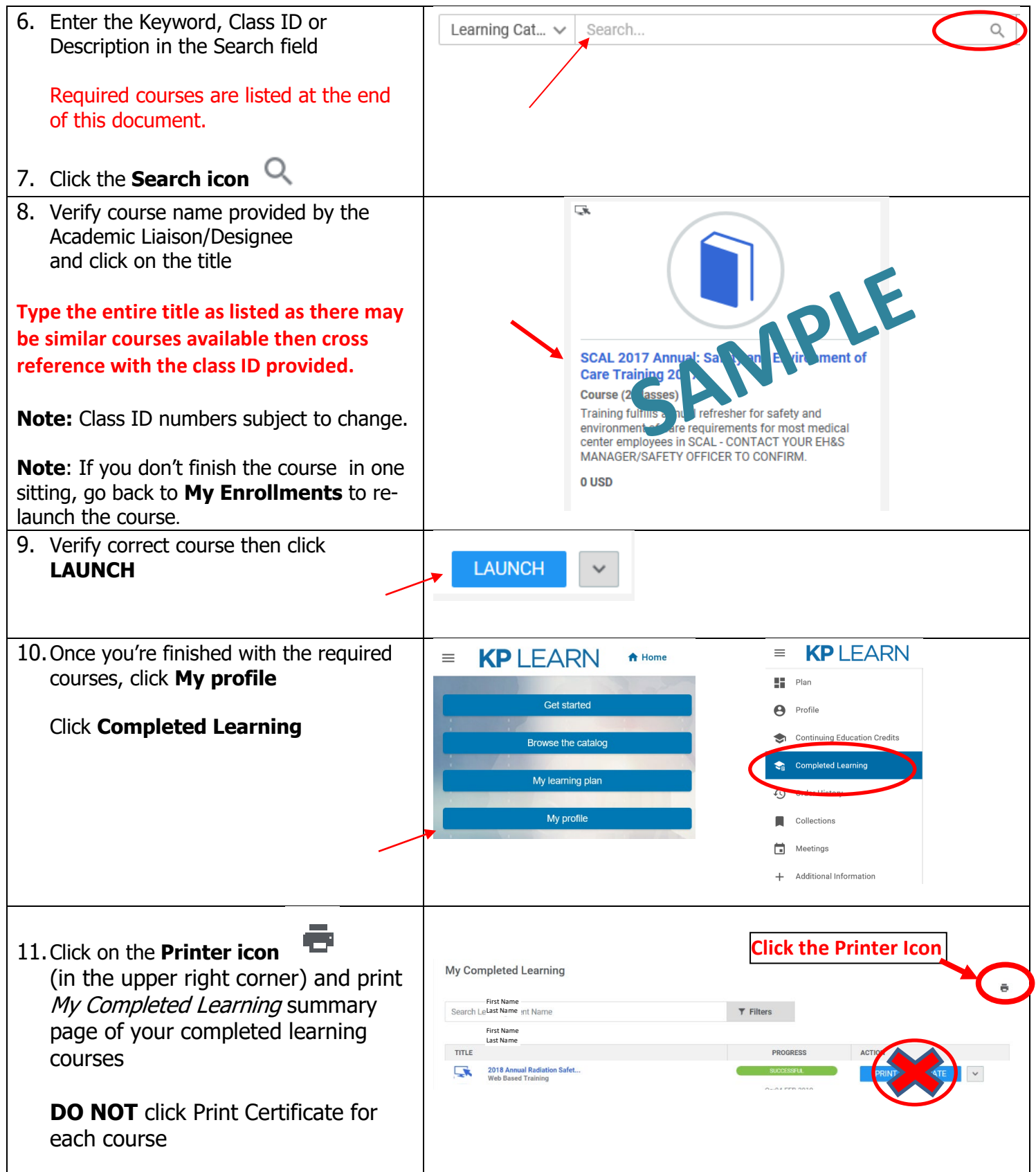

Revised 11-18-2020 Page **10** of **11**

Revised 11-18-2020 Page **11** of **11**

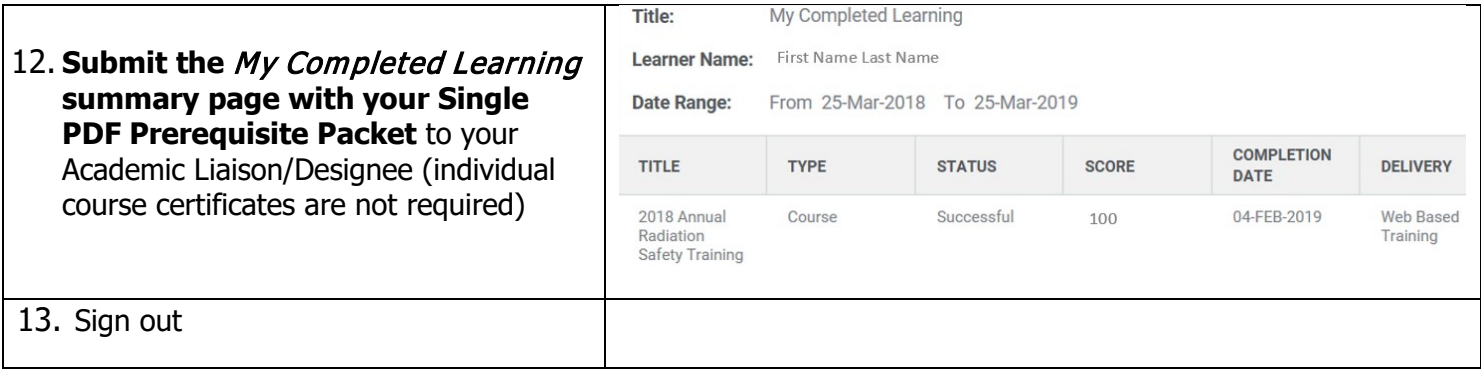

**Type the entire title as listed as there may be similar courses available then cross reference with the class ID provided.** 

#### **Note: Class ID numbers subject to change.**

#### **All Students and Faculty complete 1-8** (approx. 6 hours)

- 1. Abuse Assessment and Reporting (0000877546) 30 min
- 2. COVID-19 Symptom Self-Check and Badge Attestation (0000859923) 5 min
- 3. COVID-19 Training 2021 (0000871248) 15 min
- 4. Equal Access and Effective Communication at Kaiser Permanente (0000842396) 45 min
- 5. 2021 Ethics and Compliance Training for New Employees (0000869569) 60 min
- 6. Initial OSHA Safety Training for California (Hospitals and MOBs) [EOC and Waste] 2021 (0000872519) 60 min
- 7. Management of patients who are a danger to self, others, or are gravely disabled 2021 (0000872484) 60 min
- 8. Providing Culturally and Linguistically Appropriate Services in California (0000861641) 60 min

#### **All students and faculty must complete additional Medical Center and Role specific modules.**

Refer to your local Medical Center Academic Liaison for a list of additional KP Learns specific to your role and location.